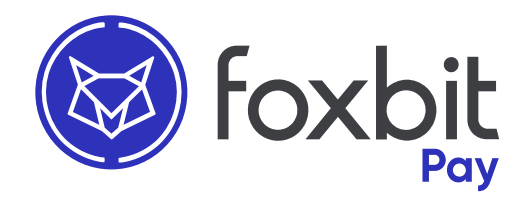

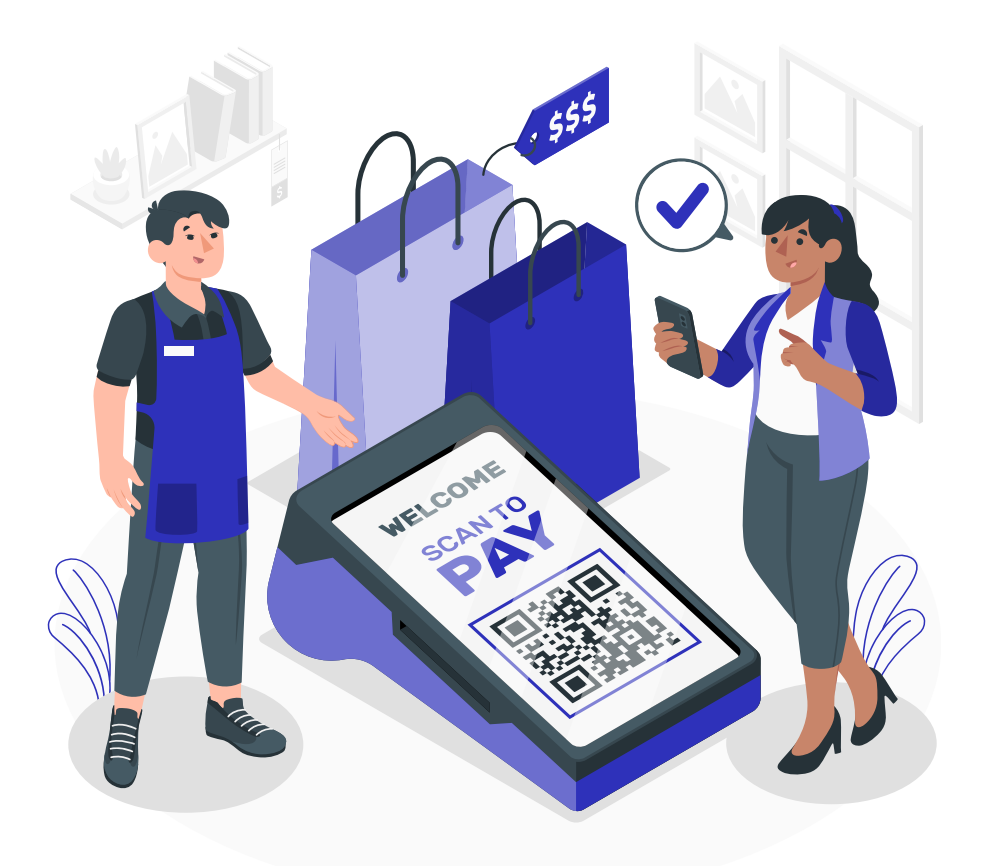

## Configurando sua conta **Foxbit Pay**

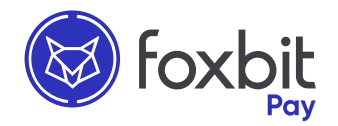

Este é um passo a passo que serve como auxílio para configurar sua conta Foxbit Pay e aplicativo. Se necessário, entre em contato conosco através do e-mail atendimento@foxbit.com.br

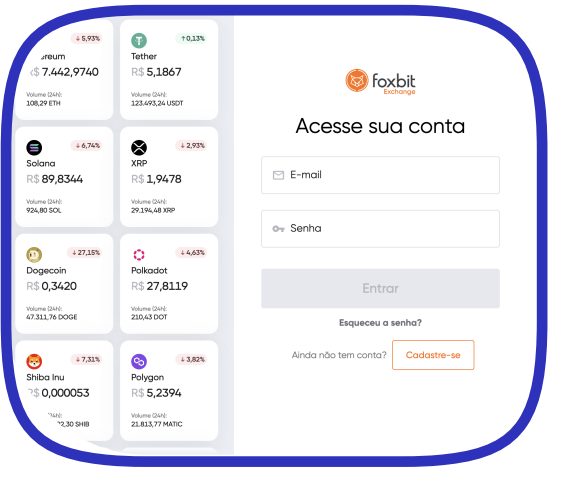

Em um navegador web, acesse a sua conta da Foxbit Exchange através do link:

. ["app.foxbit.com.br/login"](https://app.foxbit.com.br/login)

Caso ainda não tenha uma conta, clique no botão "Cadastre-se" e abra sua conta.

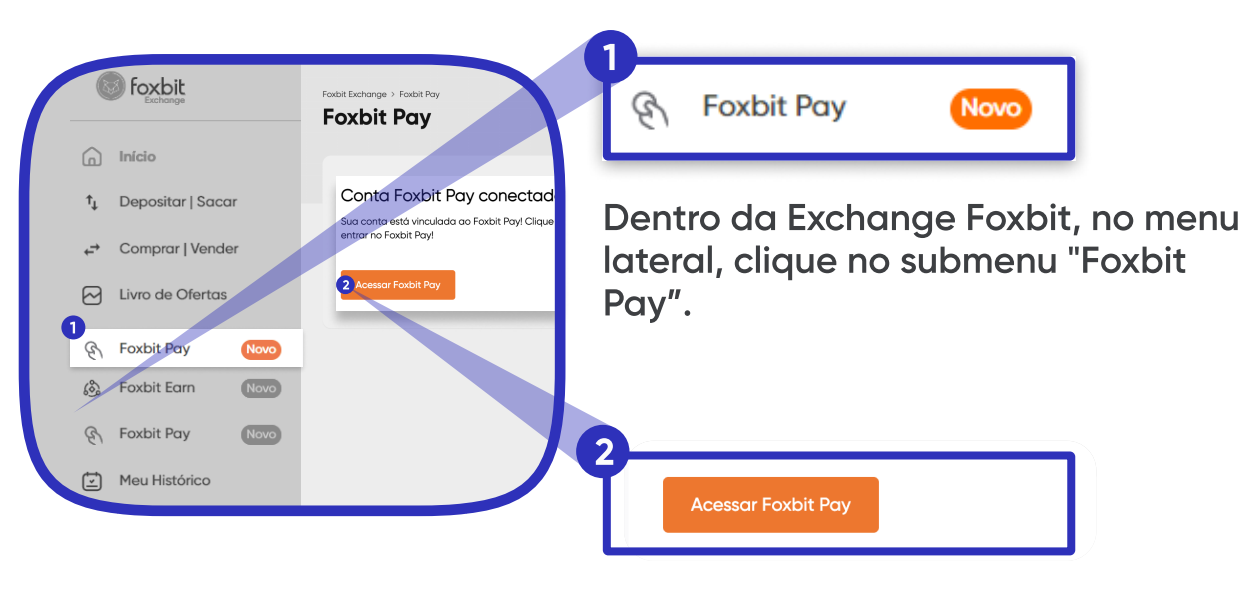

Em seguida, clique em "Acessar Foxbit Pay"

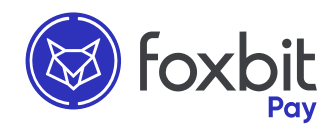

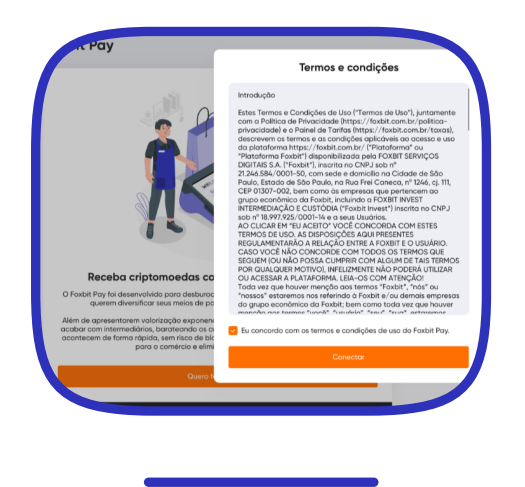

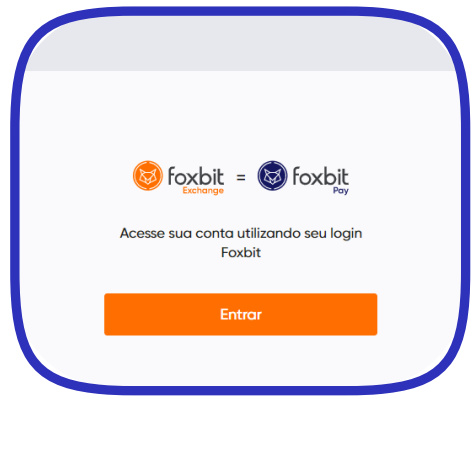

Leia o termo e condições de uso para prosseguir com a conexão de contas e clique em conectar.

Em seguida, clique em <mark>entrar</mark> para ser direcionado para a tela conexão.

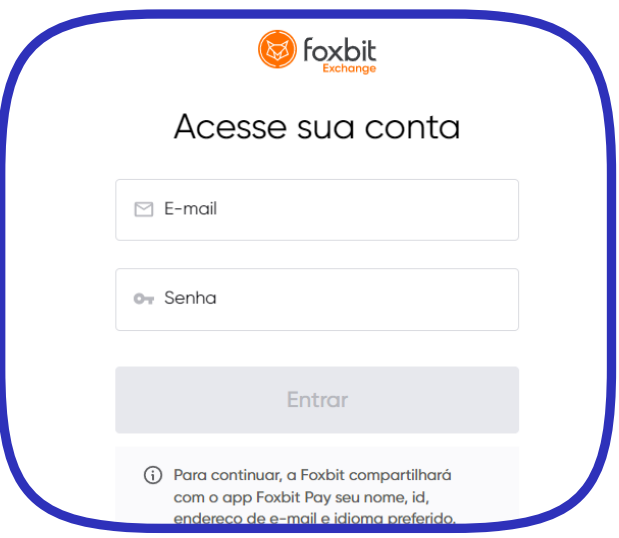

Preencha o formulário com suas credenciais para sincronizar sua conta Foxbit com a conta Foxbit Pay.

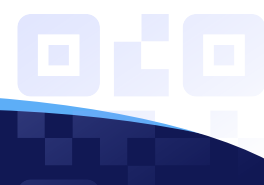

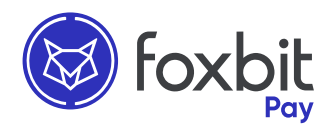

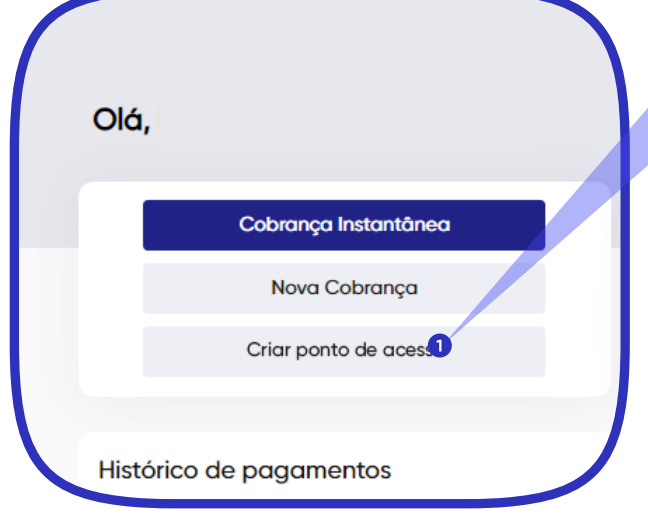

Criar ponto de acesso

1

Dentro da plataforma do Foxbit Pay, clique em "Criar Ponto de . Acesso"

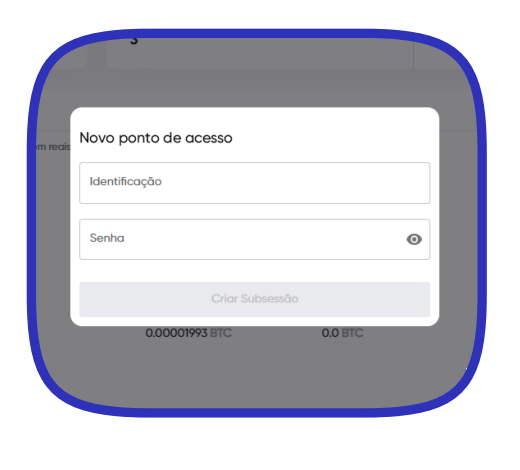

Insira a identificação (nome) e crie uma senha, para poder acessar o QR-Code do Aplicativo.

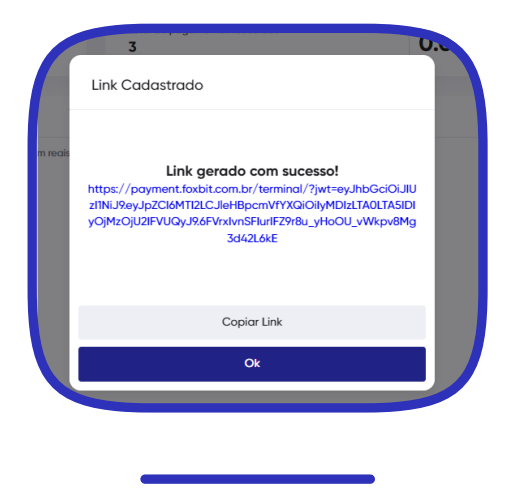

Logo após, clique no link para gerar o QR-Code de acesso.

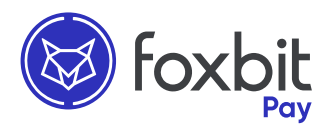

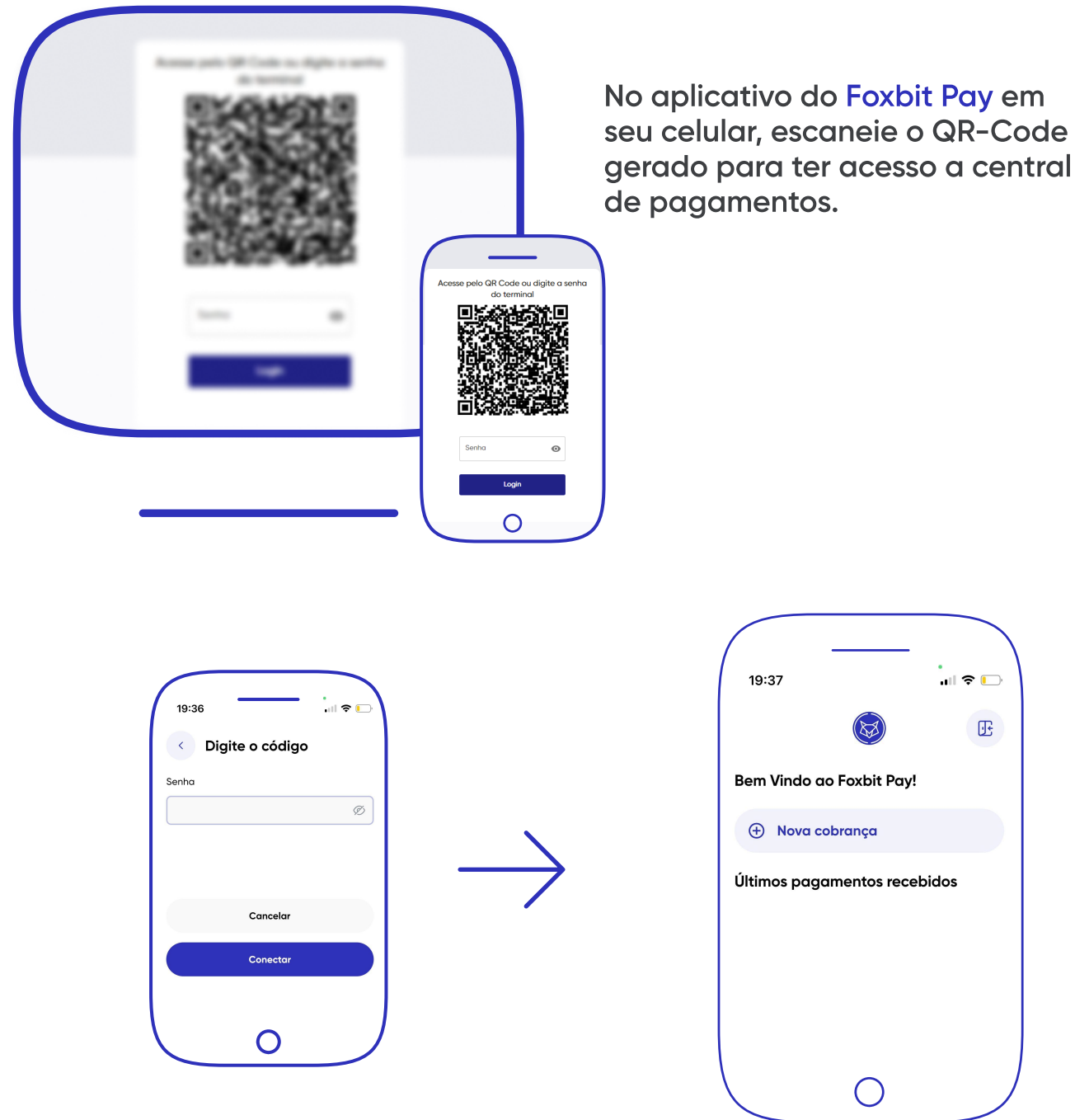

Insira a senha determinada no "Novo Ponto de Acesso" e comece a cobrar!

Obs: Para ter acesso ao aplicativo do Foxbit Pay, é necessário clicar em "Criar Ponto de Acesso" na plataforma web, uma vez que o App Foxbit Pay, funciona como uma maquininha de cartão, onde você realiza as cobranças, têm acesso ao histórico de pagamentos mas não tem acesso a sua conta pessoal ou gestão completa (como na plataforma web), trazendo mais segurança ao dono da conta.

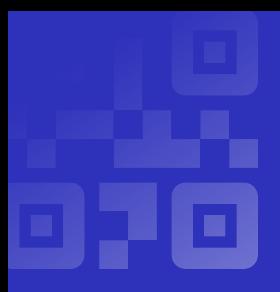

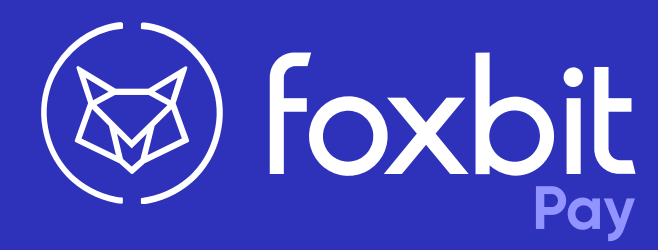

foxbit.com.br/foxbit-pay atendimento@foxbit.com.br

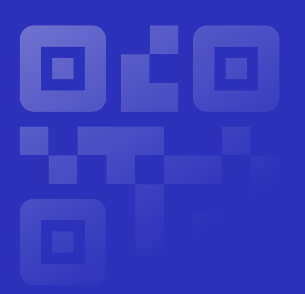